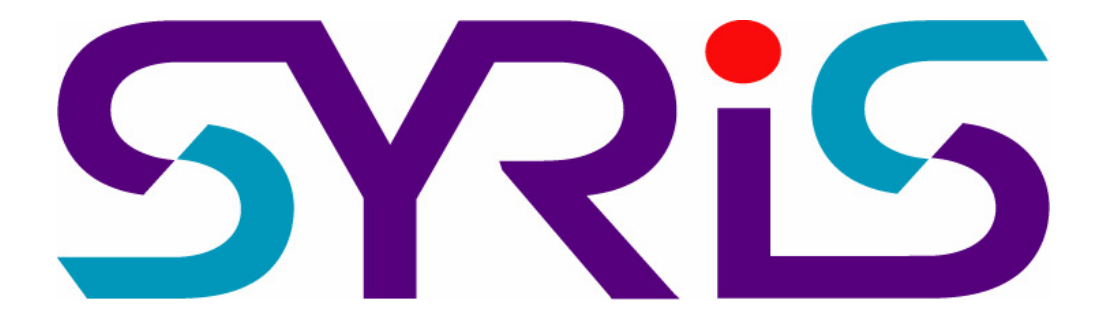

# SY210NT Serial Controller Operation Manual

Version 2.3

© 2005 by SYRIS Technology Corp.

## **Item Content**

- 1. Introduction
	- 1.1 SYNT Serial Product
	- 1.2 System Configuration
- 2. Wiring Connection
	- 2.1 Controller to PC
	- 2.2 Controller to Card Reader
	- 2.3 Controller to Other Module
- 3. System Setup
	- 3.1 Power Up Procedures
	- 3.2 System Setting
	- 3.3 PCB Layout of Typical SY210NT Controller
- 4. Programming
	- 4.1 Set Controller Date / Time
	- 4.2 Card Process
	- 4.3 Set DI Parameter
	- 4.4 DO Parameter Setting
	- 4.5 Anti-PassBack Setting
	- 4.6 Set Door Lock-Release Time
	- 4.7 Set Timer, TimeZone, Holiday TimeZone
	- 4.8 Set Application Set [APPSET]
	- 4.9 Set Flow Process
	- 4.10 Flow Chart
	- 4.11 Typical Wiring Connection
- 5. Technical Information
	- 5.1 SY210NT Controller Specification
	- 5.2 SYWIN95A Access Control Software
	- 5.3 SYRIS Proximity Reader
	- 5.4 Proximity Card
	- 5.5 Power Consumption

# **1. Introduction**

- 1.1 SY210NT Series Product
	- 1. SY210NT2/NT4 Card Access Controller
	- 2. SYRDS1/L5… Card Reader
	- 3. MDDIDO Input/Output Module<br>4 Printer Interface Module
	- Printer Interface Module
	- 5. Proximity Card
	- 6. Other Application Module

# **1.2 System Configuration**

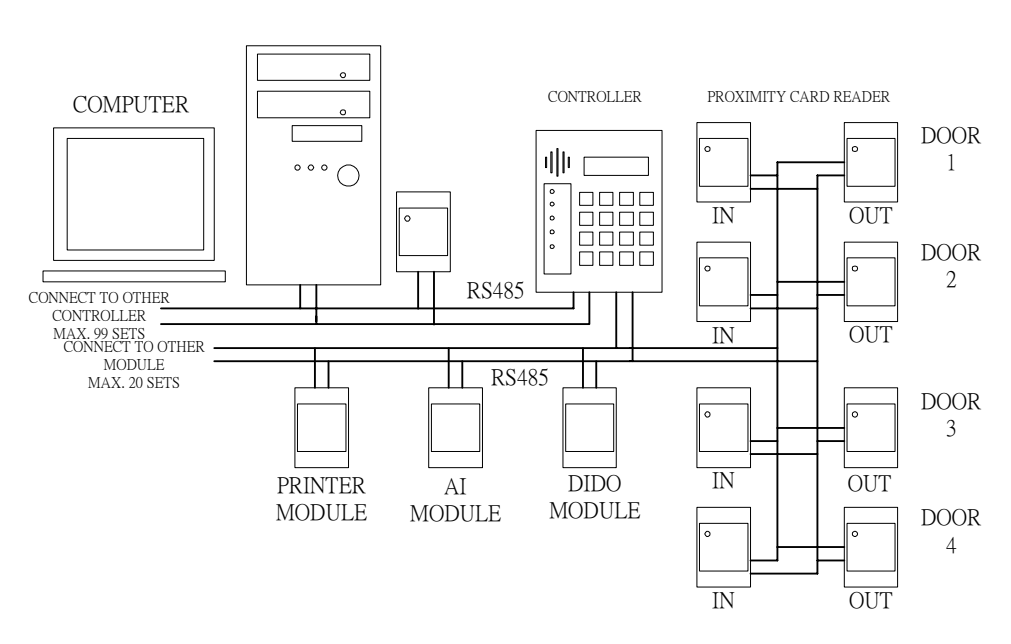

Figure 1.1 System Configuration

 $\blacksquare$ 

# **2. Wiring Connection**

Type Of Connection

- a. Controller to Personal Computer
- b. Controller to Card Reader
- c. Controller to Extension Module
- d. Input/Output Contact Build in Controller

Detail Connection as follow :

## **2.1 Controller To PC**

Controller link to PC by RS485 Communication module, Maximum distance from PC to Controller is 1 KM. A single

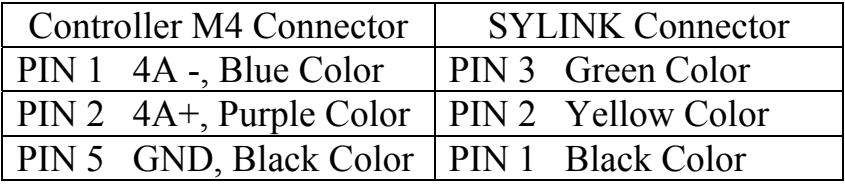

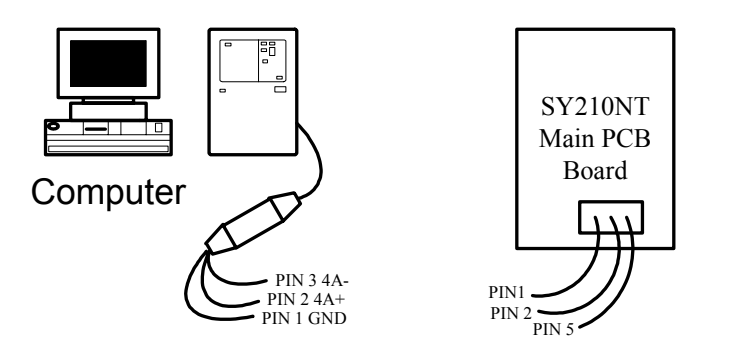

Figure 2.1 Connection from SY210NT to PC

Caution : RS485 Communication Wire must be Twisted Screen Cable, grade AWG18~24 depend on distance.

#### **2.2 Controller to Card Reader**

Controller link to Card Reader by RS485 Communication mode, max distance from Controller to Card Reader is 1 KM. A single controller can connect up to max. 8 Readers.

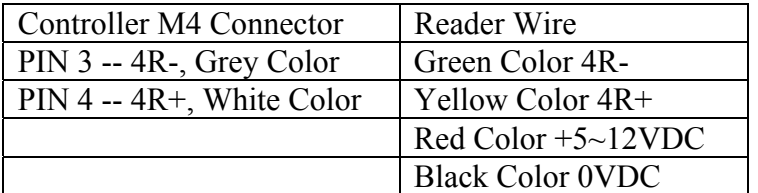

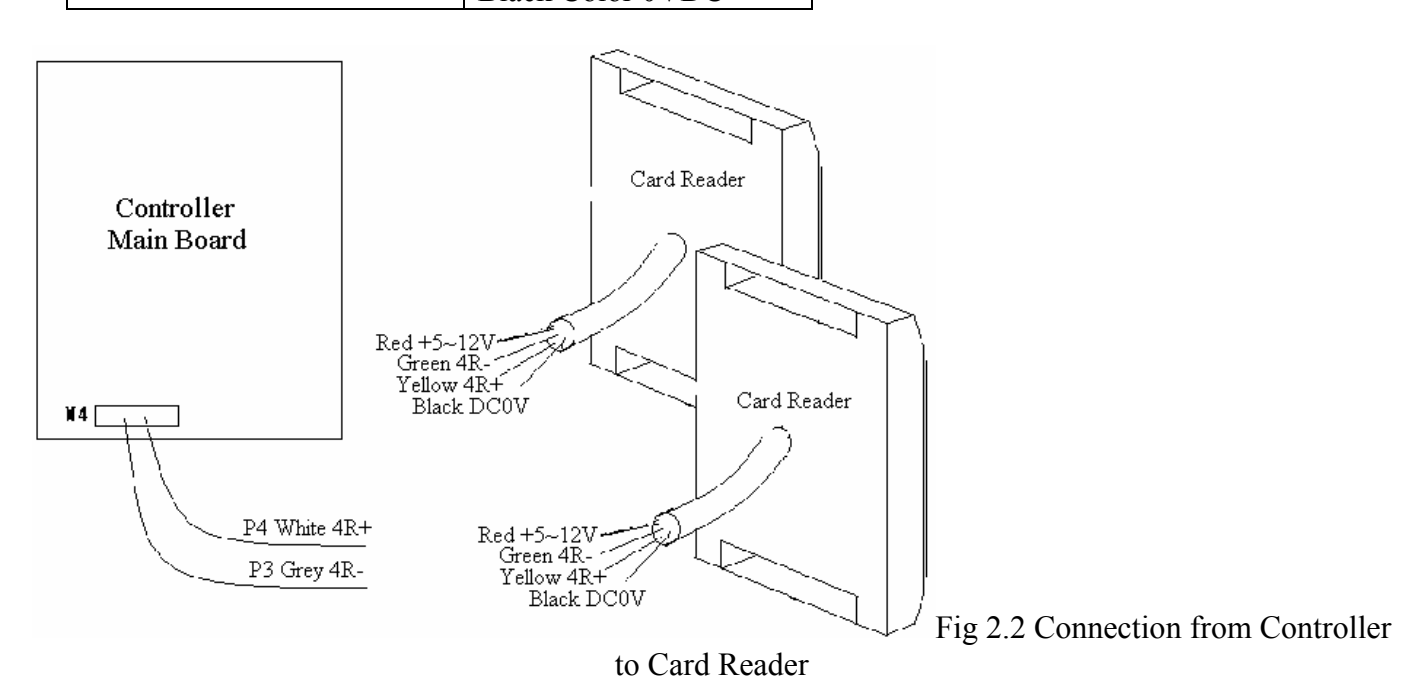

Caution : RS485 Communication Wire must be Twisted Screen Cable, grade AWG 18~24, depend on distance.

## **2.3 Controller to Other Module**

2.3.1 MDDIDO Module

DIDO Module consist of :

- a. Power Supply ......  $DC: 5 \sim 12$  V
- b. RS485 Line ….. Link to Controller 4R+, 4R-
- c. DO Ouput ….. 4DO, 8DO, 16DO
- d. DI Input ….. 4DI, 8DI,16DI DO … Dry Contact Output DI … Dry Contact Input Stalus indicate LED : LED  $1 \sim 4$  --- DO Output LED  $5 \sim 8$  --- DI Input

LED 9 ---RS485 (Blinking)

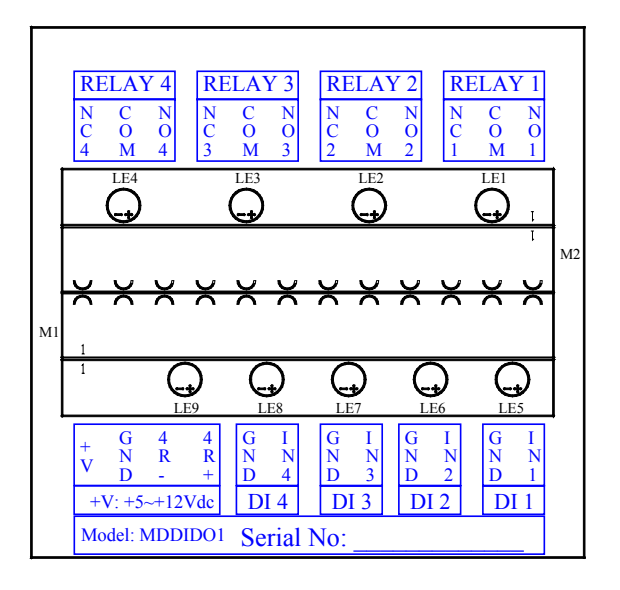

Figure 2.3.1 DI4Do4 Module Connection

Please contact factory for other DIDO Module wiring connection.

## 2.3.2 Printer Module

SY200NT Controller can connect to the following printers directly or reports printing via printer module.

- 1. Do-Metrics Printers
- 2. Inkjet Printers
- 3. Laser Printers

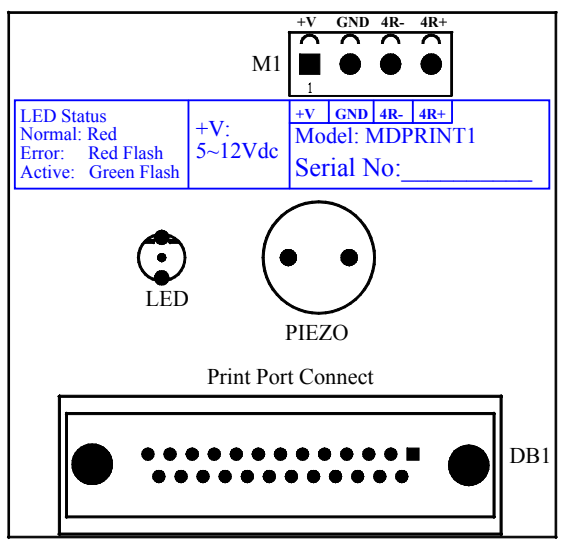

Figure 2.3.2 Connection of Printer Module

## 2.3.3 AI Module

Please contact factory for AI Module Connection.

# **3. System Setup**

## **3.1 Power up procedures**

- 3.1.1 Before power up, ensure all wiring connection is correct.
- 3.1.2 When the power is turned on, the controller will automatically initialize and the LED change from Green to Red with a short Beep sound.
- 3.1.3 If the controller is ready, LCD will show Date/Time.

## **3.2 System Setting**

3.2.1 Go to program mode

Follow Figure 3.2.1 to go to program mode.

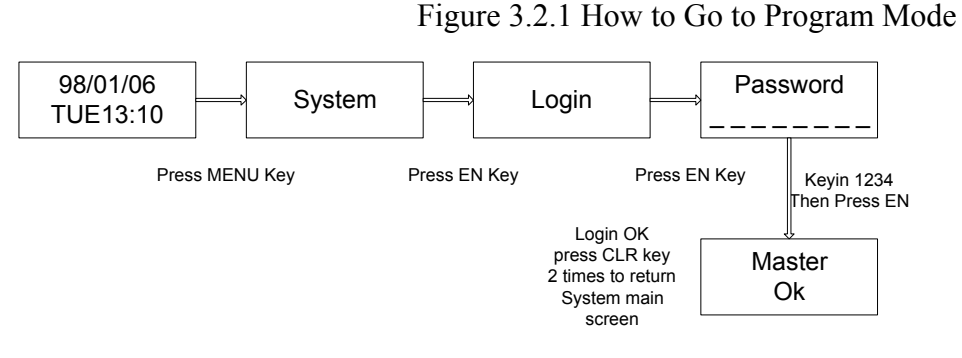

You are in program mode now.

#### 3.2.2 Set Card reader ID

- a. Go to : [System] → [System Process]--[Change Reader ID]
- b. Key in Reader Serial Number and Reader ID.
- c. Repeat step b, to set all card reader ID.

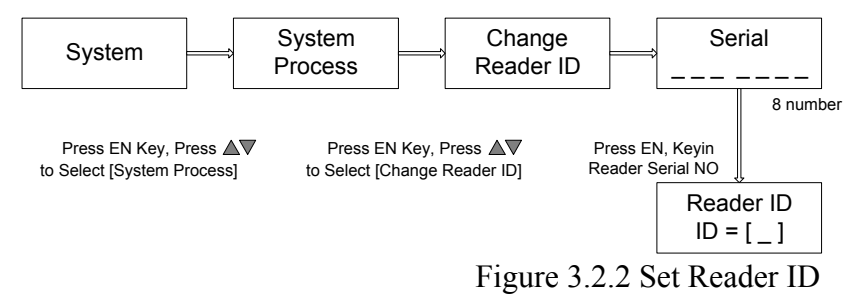

#### 3.2.3 Set Controller ID

Controller ID Default Setting = 01. To set other controllers ID, follow the procedures below:

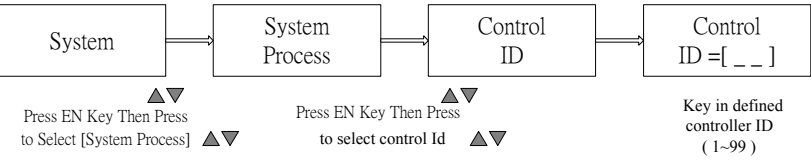

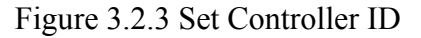

#### 3.2.4 Get Card Reader Link to Controller

The linking of card reader to controller is not completed until the following step is done. Figure 3.2.4 Module Plug & Play

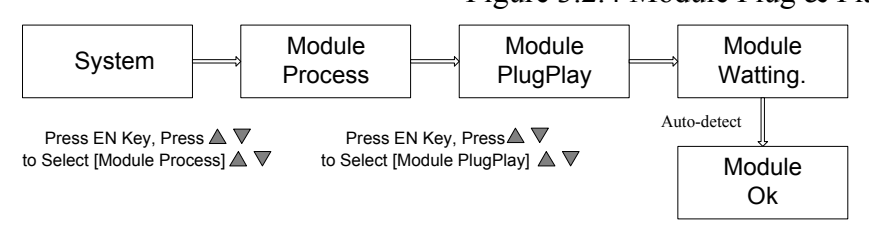

## 3.2.5 Store Cards I Controller

Upon completion of System Setting, it is important to store all user cards in the controller. The produces is shown as below:

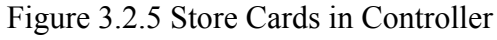

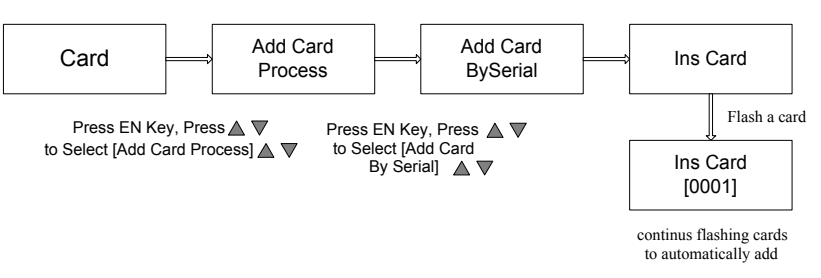

- 3.2.6 Confirmation for Systems Set Up
	- a. The systems set up is completed after going through above steps 3.2.1 to 3.2.5.
	- b. Press [CLR] repeatly until the LCD of controller show Date & Time.
	- c. To confirm that the systems is properly set up, flash any of the cards previously stored in the controller to mak sure the "OK" LED lighted and the LCD show card serial number.

## **3.3 PCB Layout of typical SY210NT Controller**

3.3.1 The PCB layout of SY210NT controller

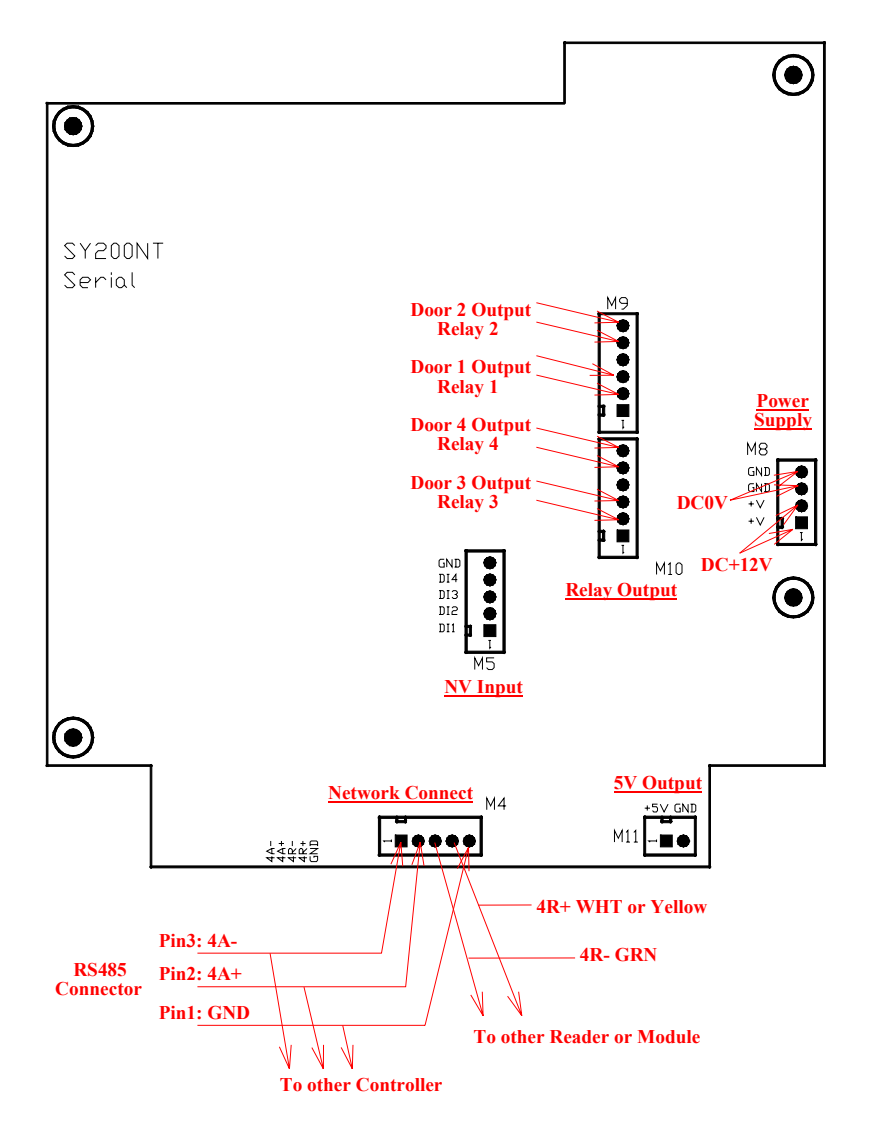

Figure 3.3.1 The PCB Layout of SY210NT Controller

## 3.3.2 The following setting is fixed by the systems

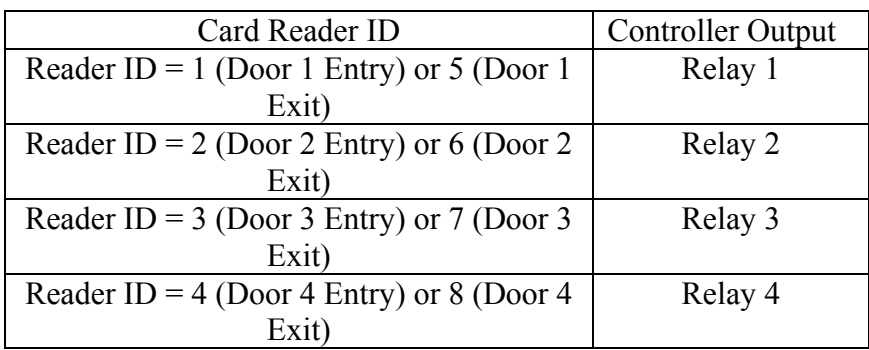

Reader ID "1" is for Door 1 Entry Reader, likewise ID "2" is for Door 2 Entry Reader, and similar to ID "3" and ID "4"

Reader ID "5", "6", "7" and "8" are for Door "1", "2", "3" and "4" Exit Reader.

# **4 Programming**

## **4.1 Set Controller Date / Time**

#### 4.1.1 Set Time

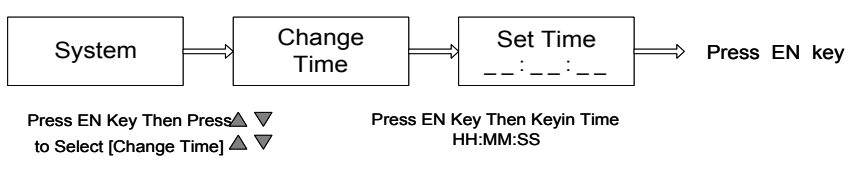

Figure 4.1.1 Set Time

#### 4.1.2 Set Date

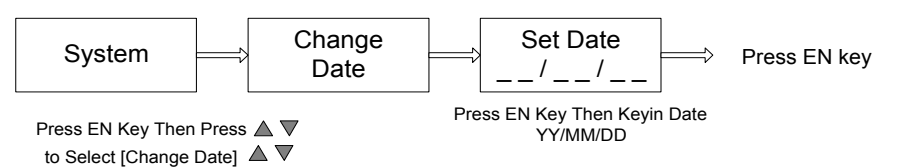

Figure 4.1.2 Set Data

## **4.2 Card Process**

## 4.2.1 Store Card to Controller

- a. Logon in Controller Program Mode
- b. Store Card Procedures

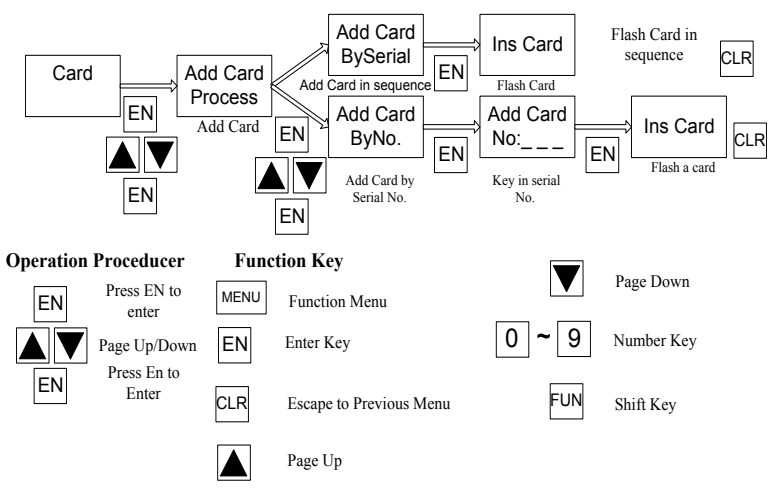

Figure 4.2.1 Store Card

#### 4.2.2 Delete card from Controller

- a. Logon in Controller Program Mode
- b. Delete Card Procedures

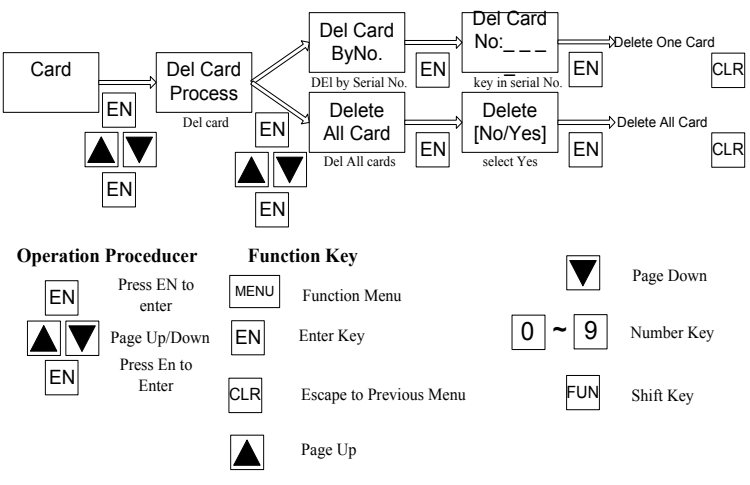

Figure 4.2.2 Delete Card

## 4.2.3 Modify Card Data

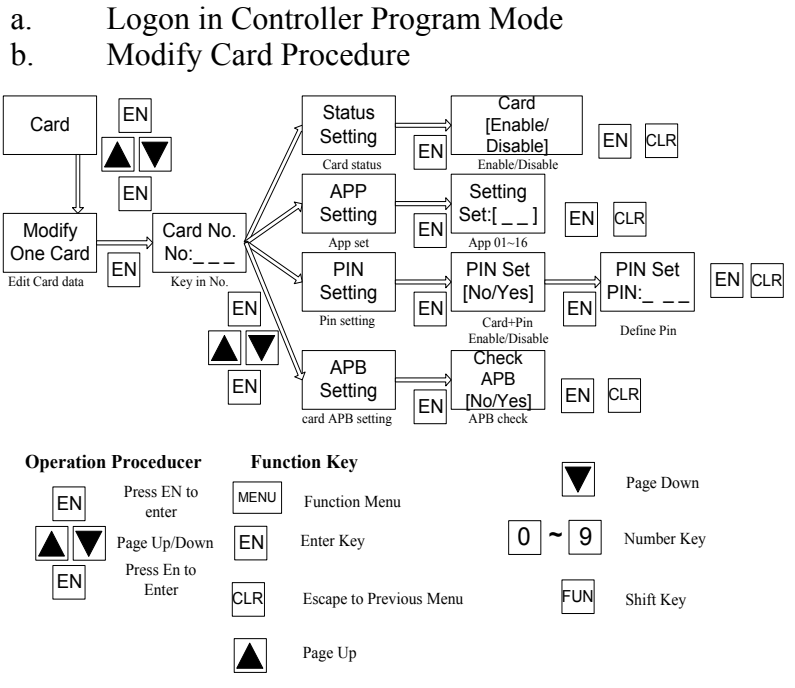

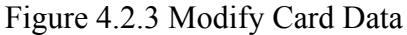

#### Card Code Numbers --- Fix Internal Number

Card Serial Numbers --- Depend on programming Sequence

- a. Logon in Controller Mode
- b. Show Card Number Procedures

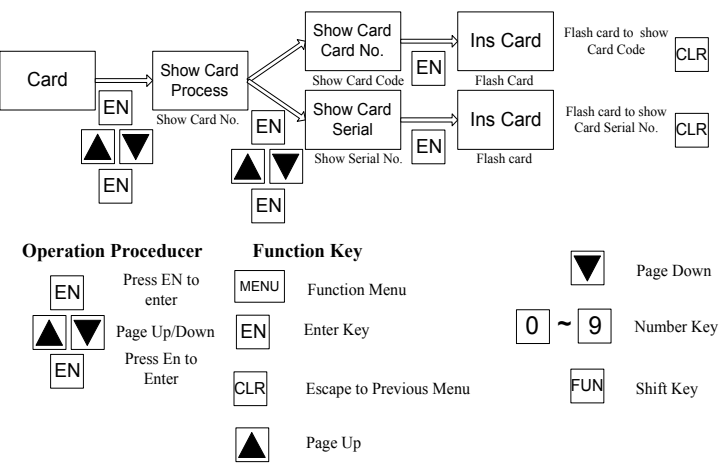

Figure 4.2.4 Show Card Number

#### **4.3 Set DI Parameter**

#### 4.3.1 DI Holiday Time Zone Setting

- a. Logon in Controller Program Mode
- b. Go to [Time Zone] Menu, Select [Set DI Set]
- c. Programming Produces

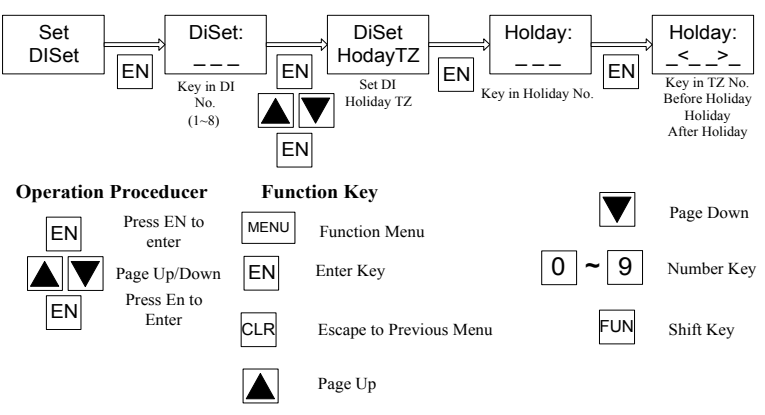

Figure 4.3.1 Set DI Holiday Time Zone

- a. Logon in Controller Program Mode
- b. Go to [Time Zone] Menu, Select [Set DI Set]
- c. Programming Produces

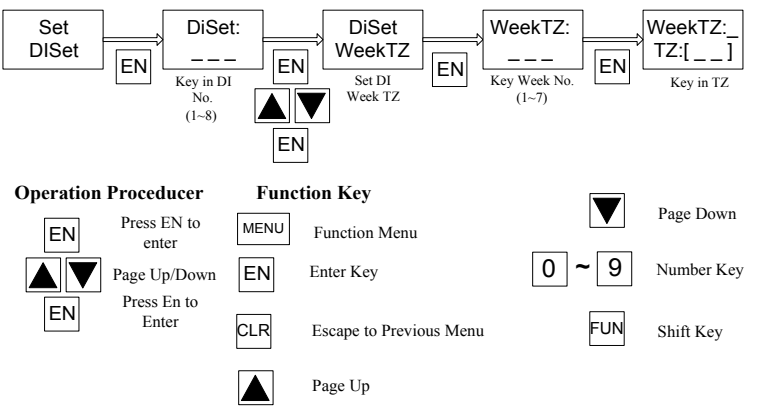

Figure 4.3.2 Set DI Week Time Zone

#### 4.3.3 Set DI Action Status

- a. Logon in Controller Program Mode
- b. Go to [Time Zone] Menu, Select [Set DI Set]
- c. Programming Produces

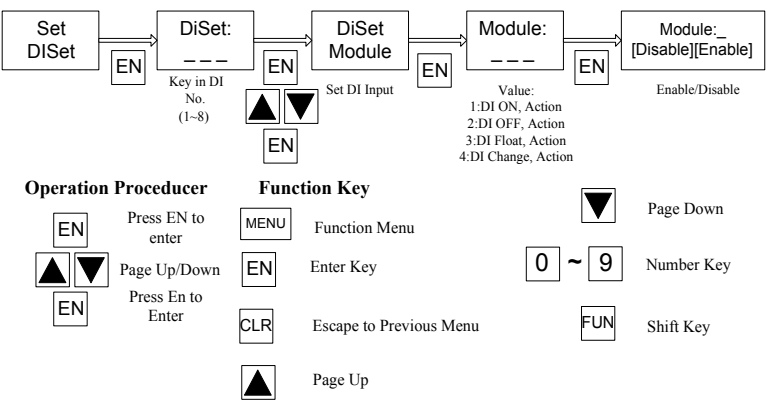

Figure 4.3.3 Set DI Action Status

## **4.4 DO Parameter Setting**

#### 4.4.1 Set DO Holiday Time Zone

- a. Logon in Controller Program Mode
- b. Go to [Time Zone] Menu, Select [Set DO Set]
- c. Programming Produces

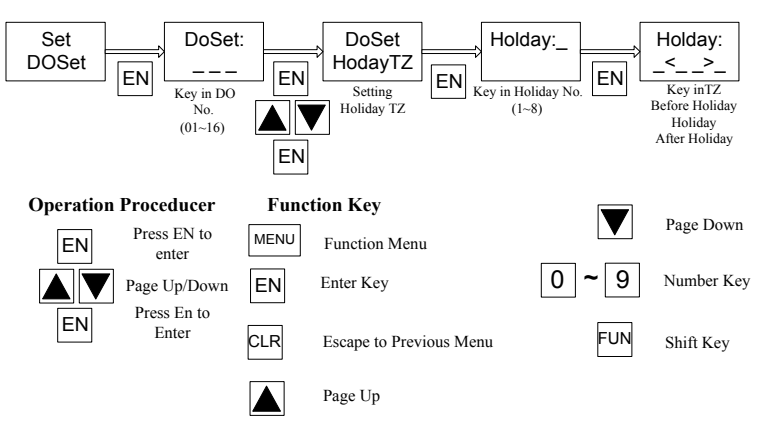

Figure 4.4.1 Set DO Holiday Time Zone

#### 4.4.2 Set DO Week Time Zone

- a. Logon in Controller Program Mode
- b. Go to [Time Zone] Menu, Select [Set DO Set]
- c. Programming Produces

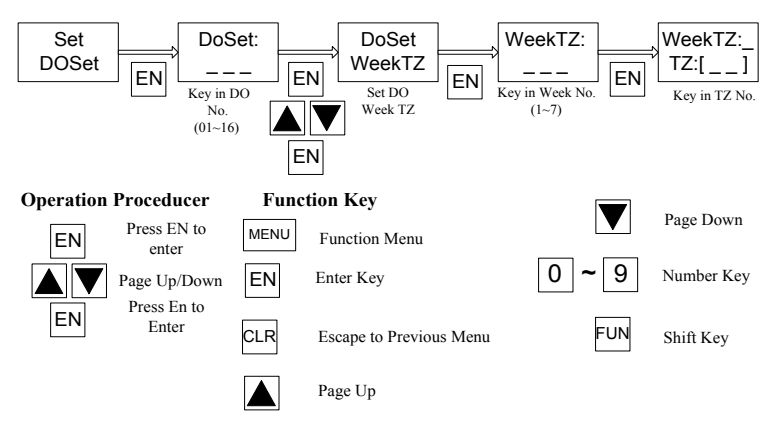

Figure 4.4.2 Set DO Week Time Zone

#### 4.4.3 Set DO Action Status

- a. Logon in Controller Program Mode
- b. Go to [Time Zone] Menu, Select [Set DO Set]
- c. Programming Produces

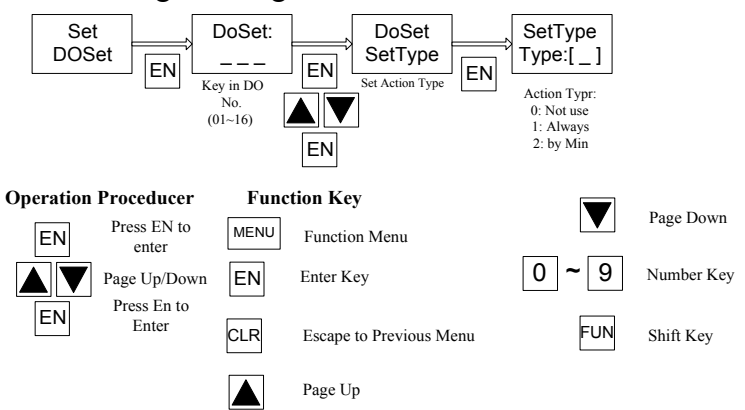

Figure 4.4.3 Set DO Action Status

#### **Anti-Passback Setting**

- 4.4.2 Set APB for Individual Door
	- a. System Provide 3-Class APB Level
	- b. Programming Procedures

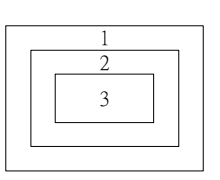

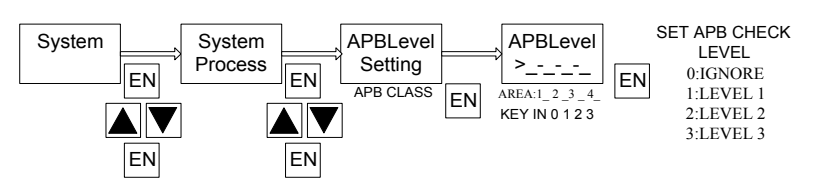

Figure 4.5.1 Anti-Passback Setting

- 4.4.3 Set APB for Individual Card
	- a. Program only for those cards required APB
	- b. Logon in Controller Program Mode
	- c. Program Procedures

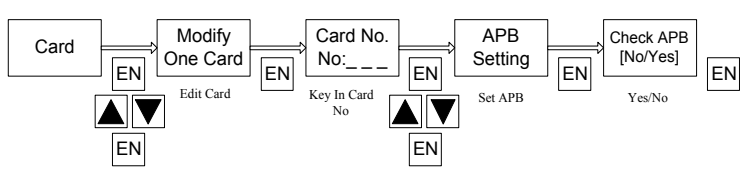

Figure 4.5.2 Set Card APB

#### **4.5 Set Door Lock-Release Time**

- a. SY200NT controller will send a signal output to release the lock (Relay 1 to 4) if a valid card is read. The setting is to determine how long you want the lock to remain open.
- b. Logon in Controller Program Mode.
- c. Program Procedures

Figure 4.6 Set Door Lock-Release Time

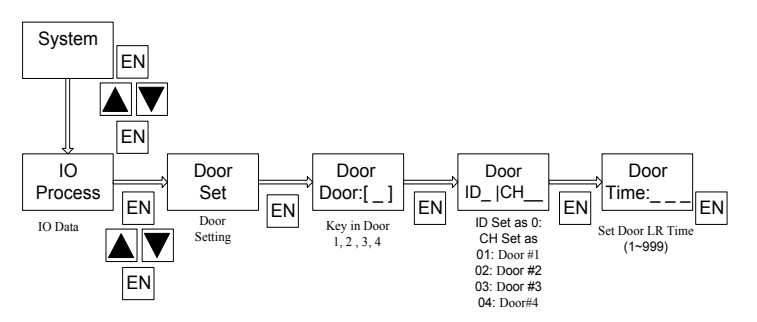

#### **4.6 Set Timer, TimeZone, Holiday TimeZone**

#### 4.6.1 Set Timer

- a. A Total of 30 Timers may be programmed. The Timers are used in other commands to set time zone
- b. Logon in Controller Program Mode
- c. Programming Procedures

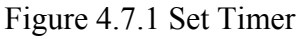

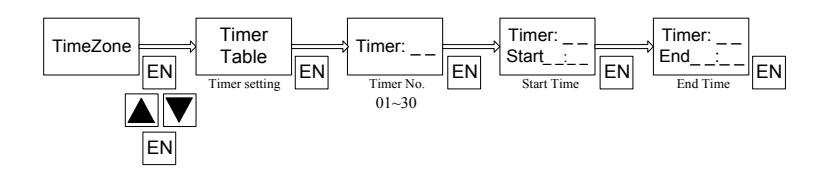

## 4.6.2 Set TimeZone

- a. A Total of 60 TimeZone may be programmed. Each with 3 sets of timers
- b. TimeZone is important and used in access control and DIDO programming etc
- c. Logon in Controller Program Mode
- d. Programming Procedures

#### Figure 4.7.2 Set TimeZone

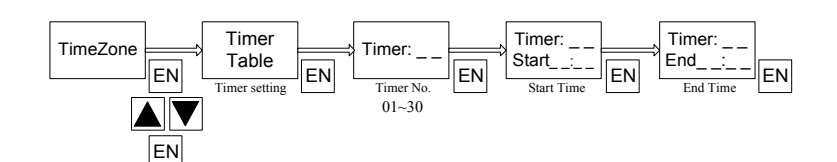

- 4.6.3 Set Holiday TimeZone
	- a. Holiday access control include : Holiday Eve, Holiday and day after Holiday
	- b. To define Holiday Access Control, must go to TimeZone] Menu, select [APPSET] to set [Holiday TimeZone] first
	- c. A total of 8 Holiday TimeZone may be set
	- d. Programming procedures

Figure 4.7.3 Set Holiday TimeZone

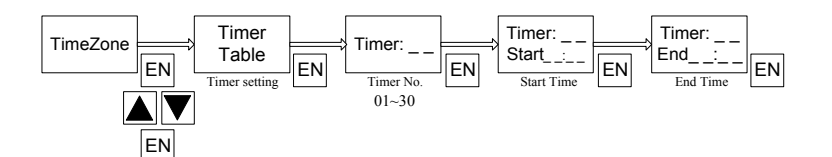

## **4.7 Set Application Set [APPSET]**

APPSET Setting List

- a. Edit Holiday TimeZone
- b. Edit Weekly TimeZone
- c. Set Out Flag (Exit control)
- d. Set Door Flag (Door Access Control)
- e. Set Security PIN Code (Common PIN)<br>f. Set Personal PIN Code (APP Group PI
- f. Set Personal PIN Code (APP Group PIN)

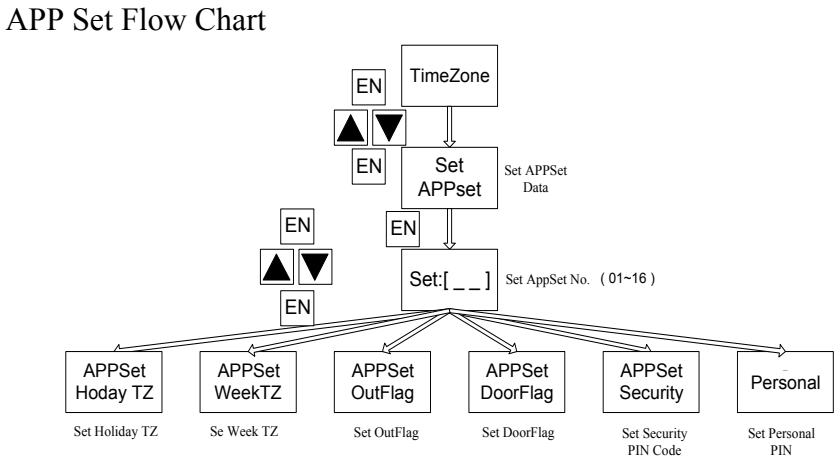

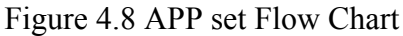

#### 4.7.1 Set Holiday TimeZone

- a. The Controller Provides 8 Group of Holiday TimeZone, Date include Holiday Eve, Holiday and day after Holiday
- b. Logon in Controller Program Mode
- c. Programming Procedures

Figure 4.8.1 Set Holiday TimeZone

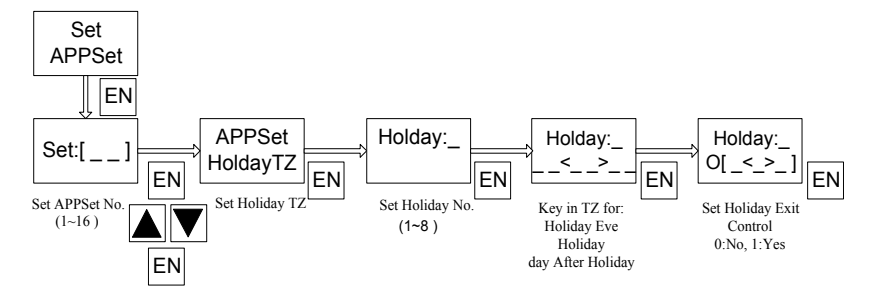

4.7.2 Set Weekly TimeZone

- a. To set Daily TimeZone and within a week
- b. Logon in Controller Program Mode
- c. Programming Produces

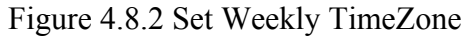

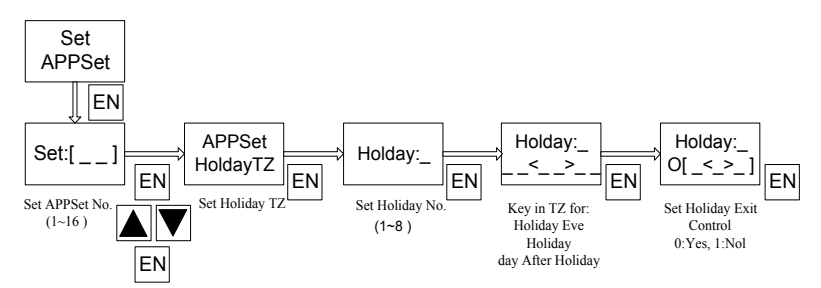

## 4.7.3 Set Out Flag

- a. The function is used to set the Exit Control for individual door
- b. Logon in Controller Program Mode
- c. Programming Procedures

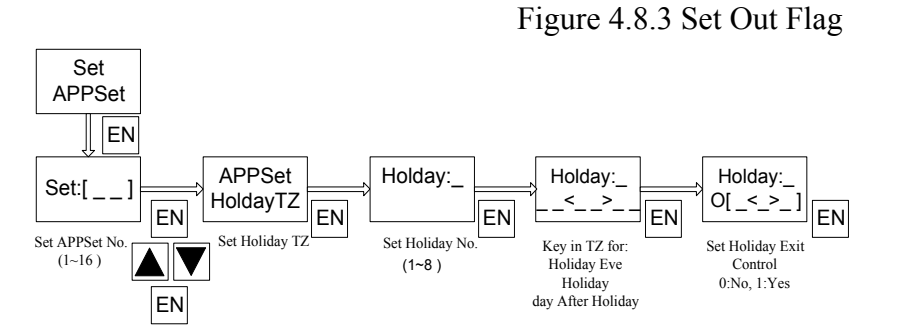

4.7.4 Set Door Fag

- a. The function may be used to set the access level
- b. Logon in Controller Program Mode
- c. Programming Procedures

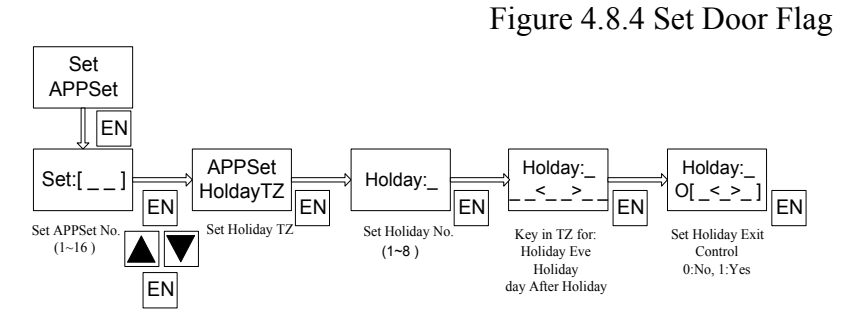

#### 4.7.5 Set Security PIN Code

- a. The function may be used to set Card + PIN (Common PIN)
- b. Logon in Controller Program Mode
- c. Programming Procedures

Figure 4.8.5 Set Security PIN Code

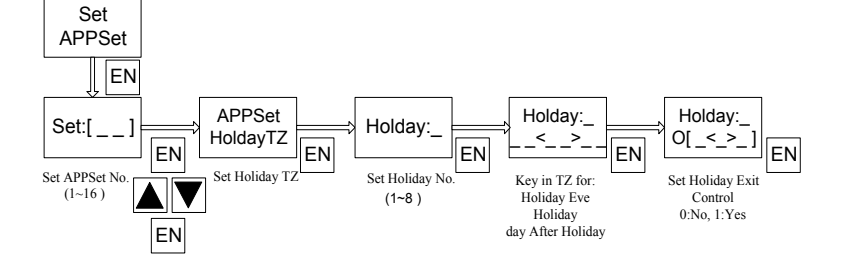

- 4.7.6 Set Personal PIN Code
	- a. The function may be used to set Card + PIN (Personal PIN)
	- b. Logon in Controller Program Mode
	- c. Programming Procedures

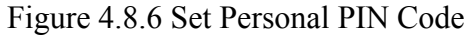

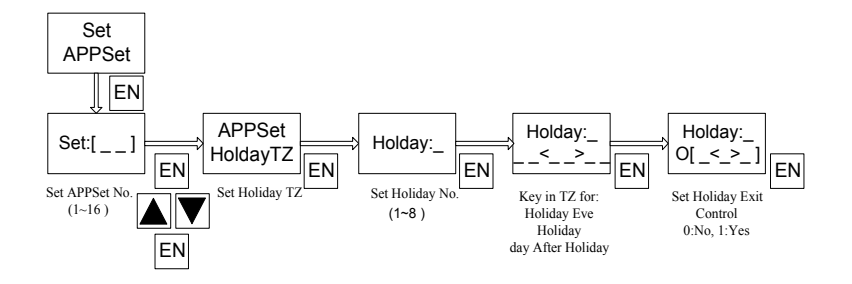

## **Set Flow Process**

SY200NT Controller Provide:

 A Total of 26 Events for detection A Total of 11 Actions for Execute

SY200NT will work depending on following sequence:

Source (Detecting Events)

Target (Action)

## Mode (Action Mode)

#### **Event Table**

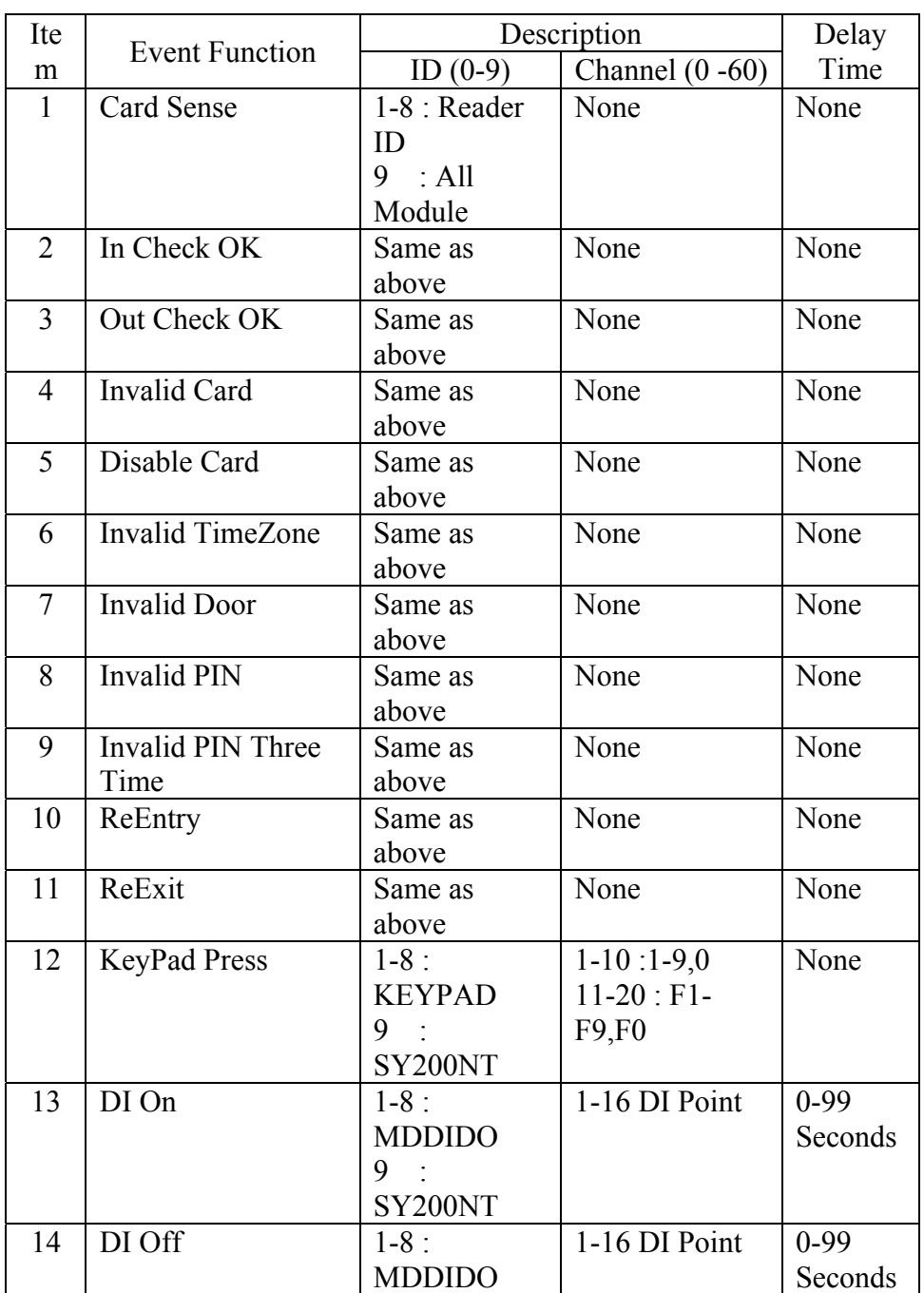

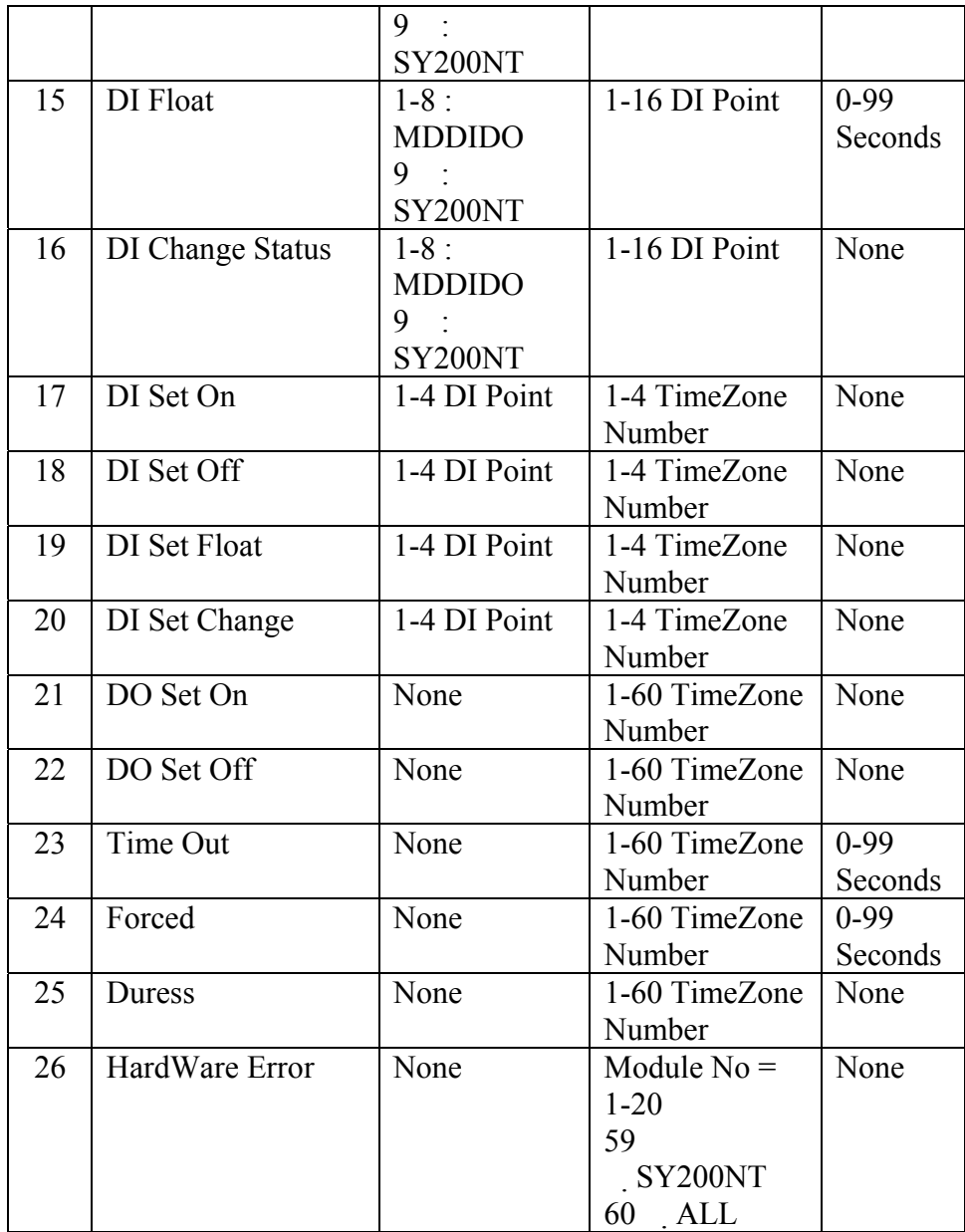

## **Action Table**

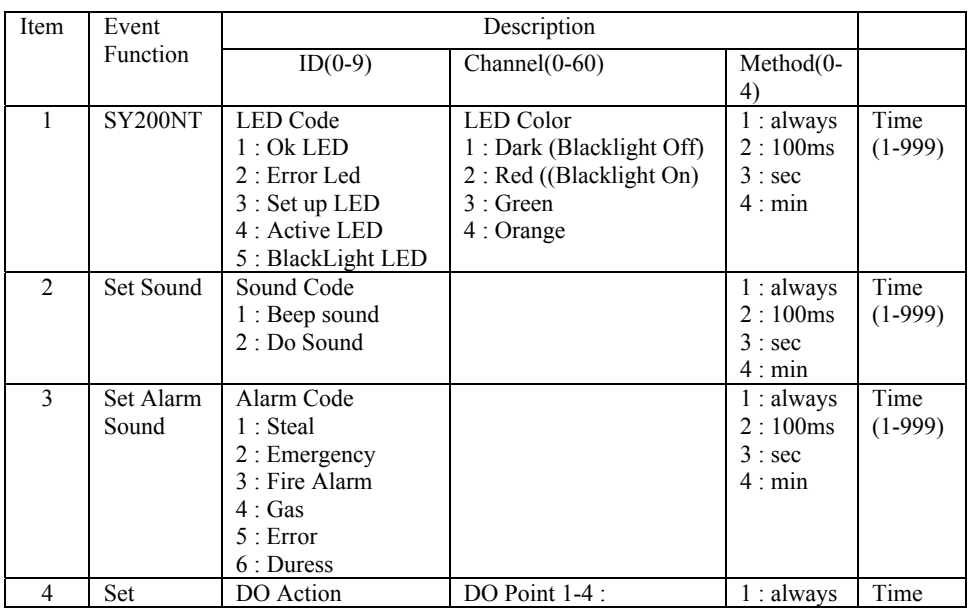

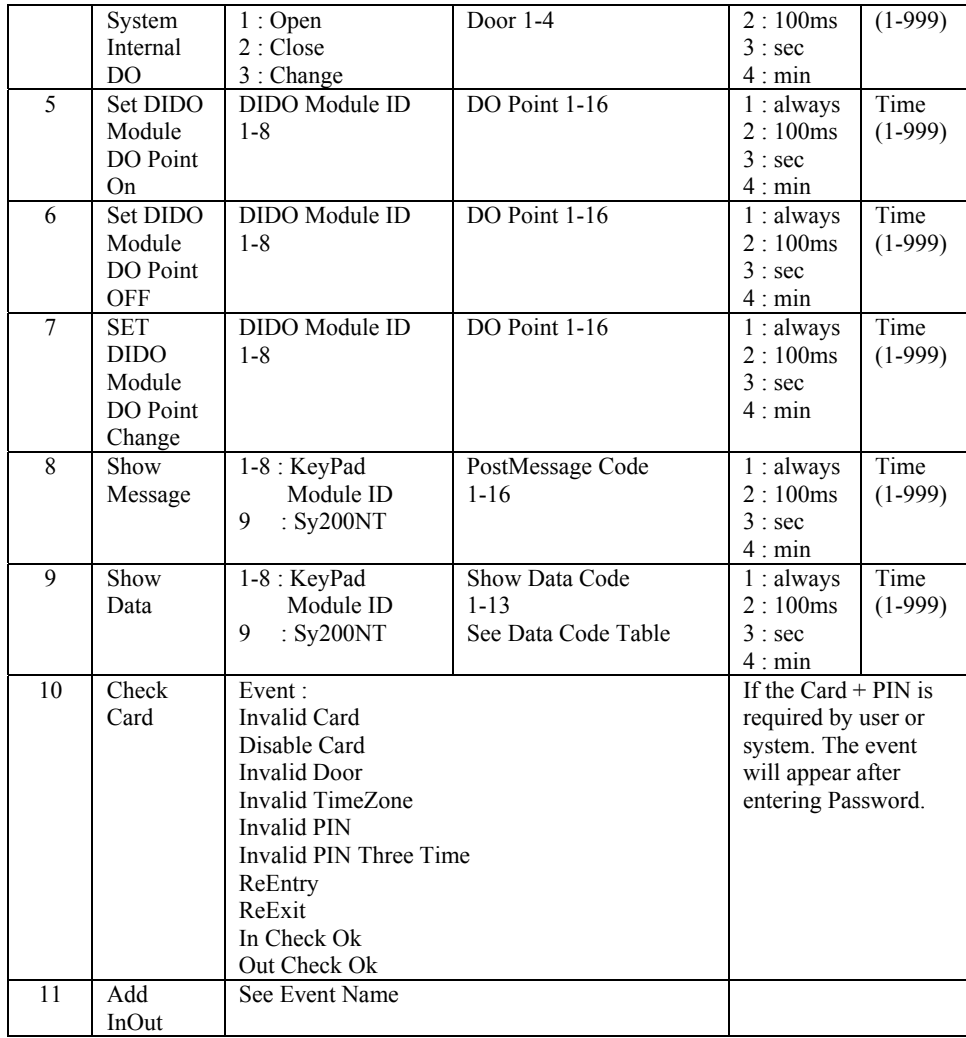

## **Default Flow Control Setting**

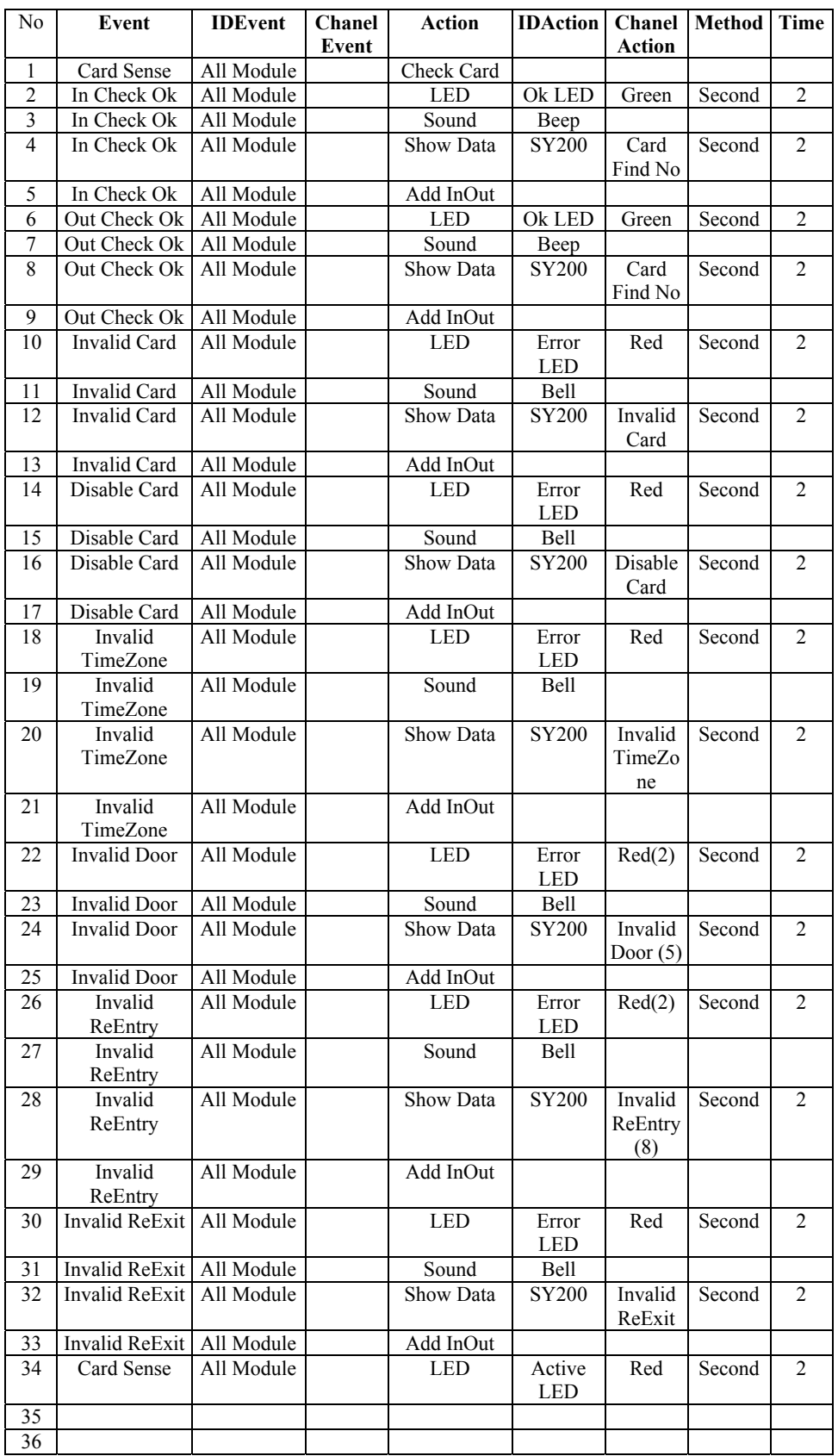

## **Flow Control Instruction**

Following is a example of flow control after it sense a card.

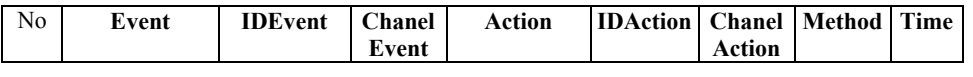

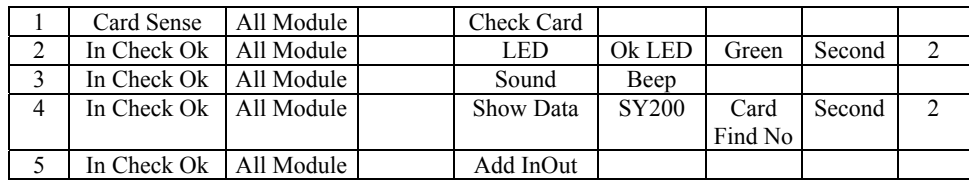

- No. 1 Ask all module (reader) of controller to read card and ask controller to check card status.
- No. 2 When In Check OK, (reader ID=1, entry reader) the OK LED of controller will changes to green color and active for 2 seconds.
- No. 3 When In Check OK, controller will create a Beep sound.
- No. 4 When In Check OK, the controller LCD will show card serial number and it will active for 2 seconds.
- No. 5 When in Check OK, controller will add a record to InOut transaction data base.

When the controller is "In Check OK" (Valid Card), it will active the output relay where the card is read.

Following is a example of flow control using DI Point for exit button.

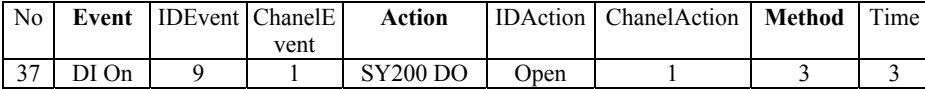

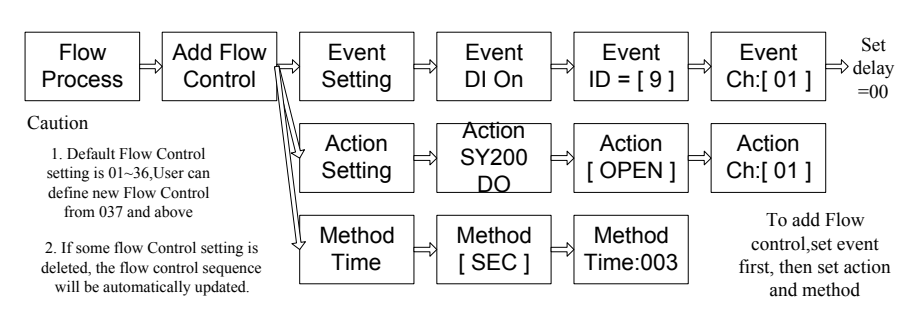

As above setting table:

Event = DI On : Ask controller active when DI Point is On. Event  $ID = 9$ : the DI Point come from SY200NT internal DI. Chanel Event  $= 1$  : DI Point is the first one. Action = SY200 DO : setting SY200 DO is for action point. IDAction = Open : set action is open. ChanelAction  $= 1$ : output is come from DO1 Method  $= 3$ : active time is in second Time  $= 3$ : output active 3 seconds

Program Procedures for above

#### **4.10 Flowchart**

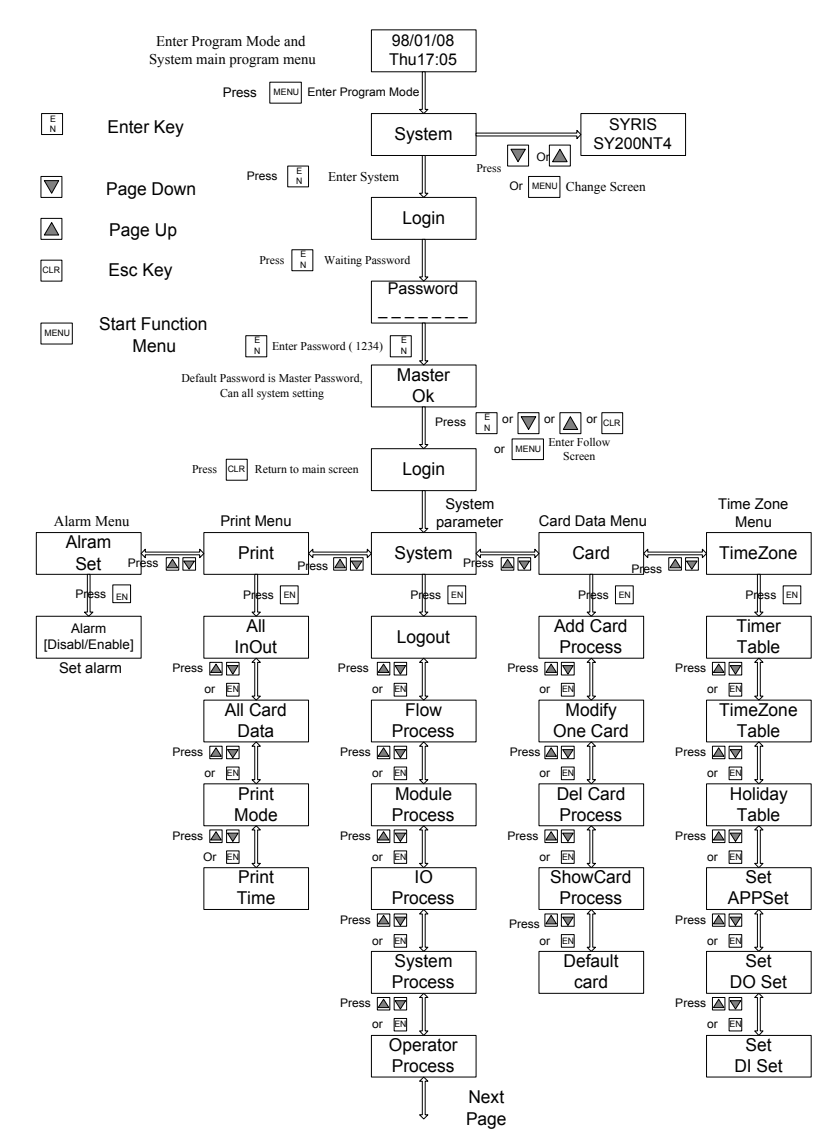

#### Flowchart continue

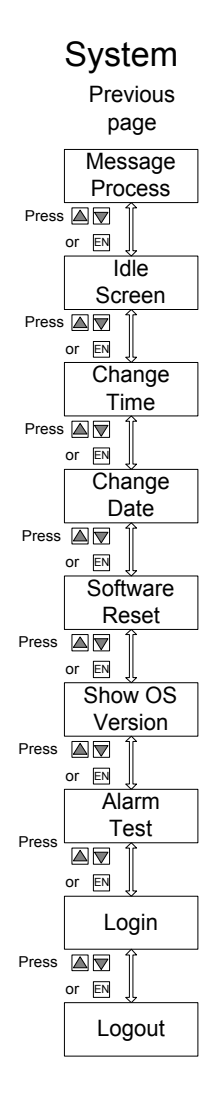

# **4.11 Typical Wiring Connection**

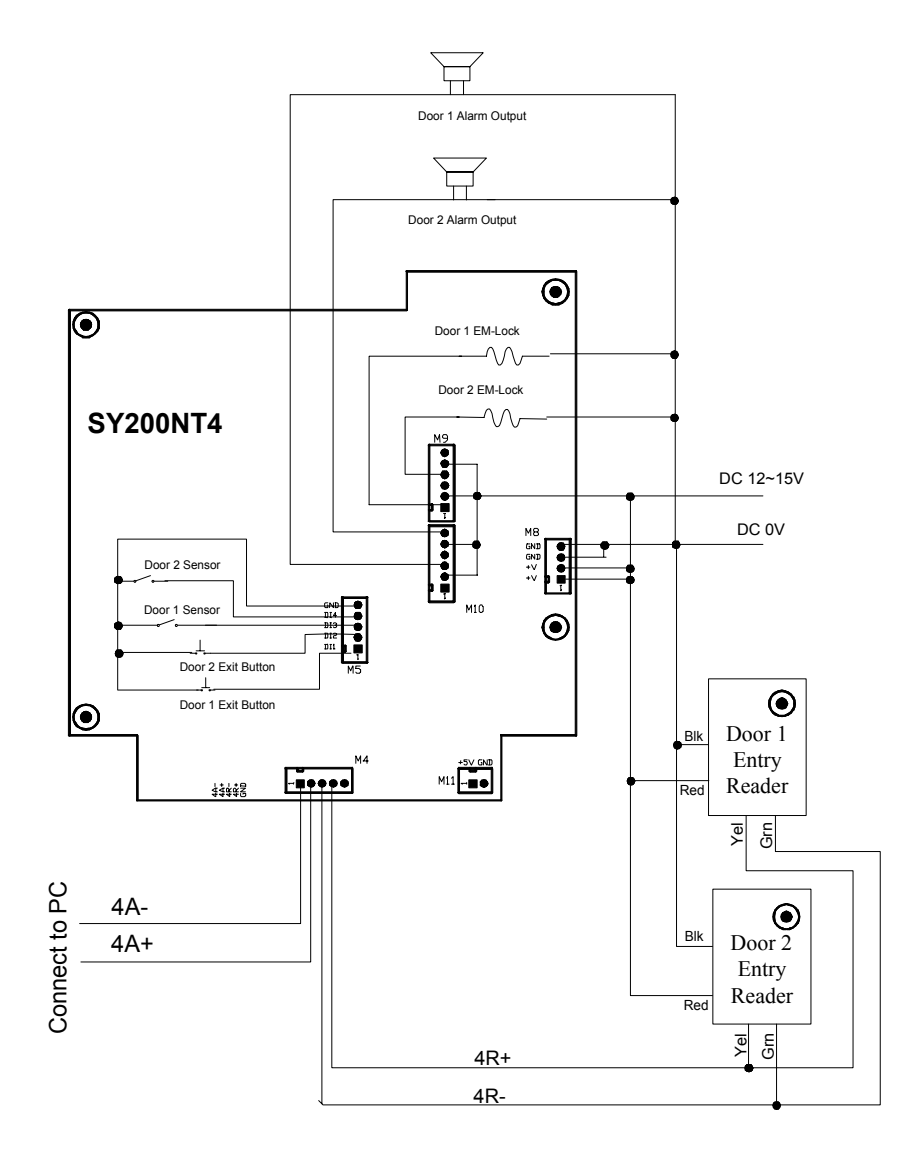

# **5 Technical Information**

## **5.1 SY210NT Controller Specification**

## SY210NT Controller Specification

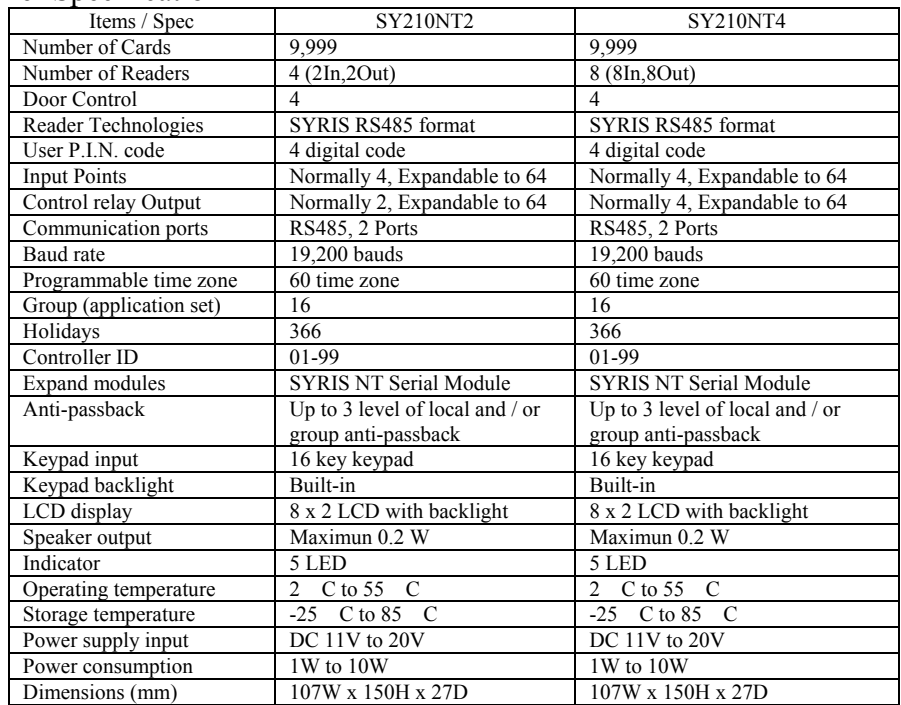

#### **5.2 SYW95A Access Control Software**

- Link up to 99 Controllers, 396 doors, 792 Readers
- 3 level of anti-passback
- User define language
- 6000 card holders

## **5.3 SYRIS Proximity Reader**

#### SYRIS Proximity Reader Specification

- ♦ Water resistant, high security, high durability, and low identification error rate.
- ♦ Can be mounted directly on metal without affecting its reading performance.
- $\bullet$  SYRIS proximity reader is able to interface with all existing access control system by Wiegand<sup>TM</sup> formats, RS485 formats or etc.

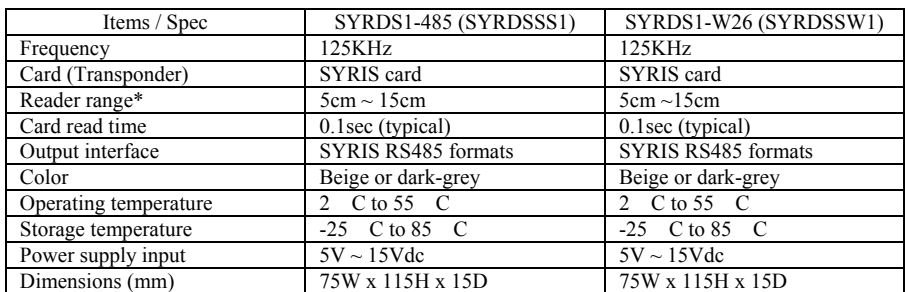

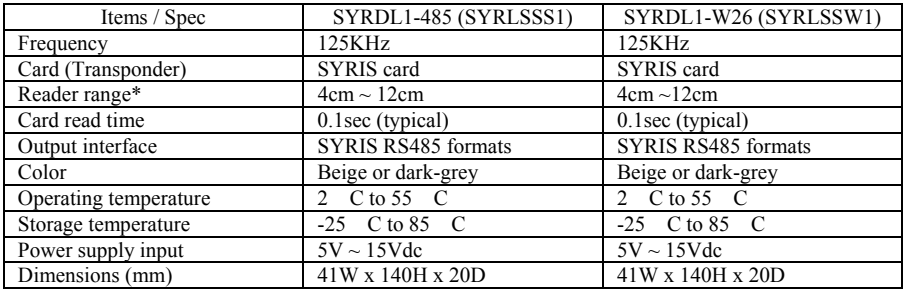

\*The specification is preliminary and is subject to change without prior notice.

Note: \*Reading range is subject to card type, site interference and antenna specs for more information.

#### **5.4 Proximity Card (Transponder)**

#### Card (transponder) Specification

No battery needed for all card (transponder)

♦ SYRIS proximity reader recognizes over 4 billion unique codes

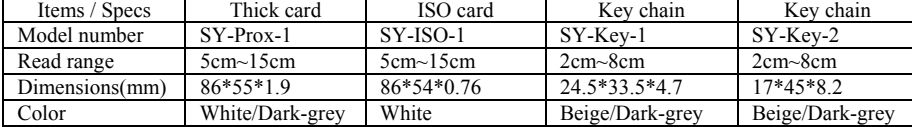

# **5.5 Power Consumption (DC12V)**

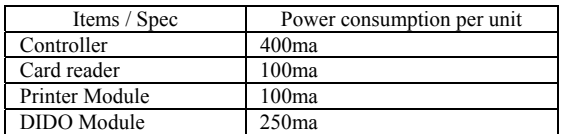